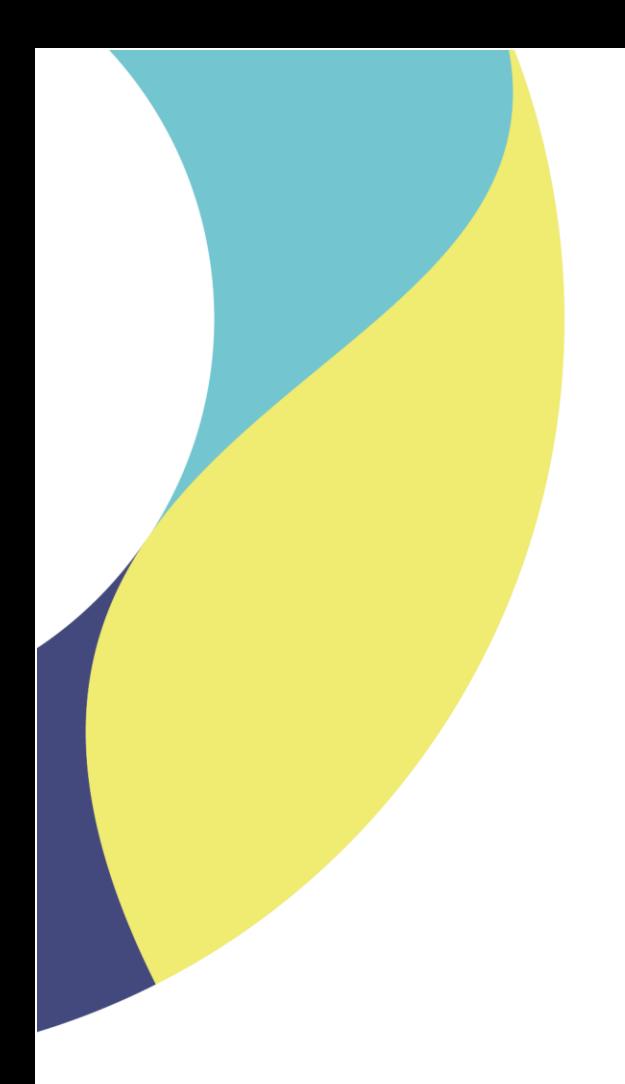

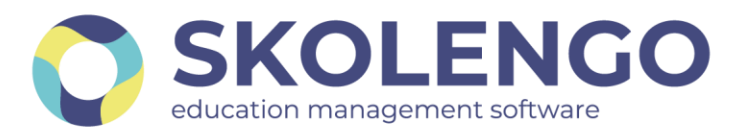

# **SIMPLIFIER LA DIGITALISATION DES ÉTABLISSEMENTS**

# **CONNECTEUR PRONOTE AVEC CAS – SERVEUR HEBERGE EN ETABLISSEMENT**

Version Pronote 2020

**Date du document** : 22/07/2020 | **Version** : V1.0

Les données contenues dans le présent document et ses annexes sont confidentielles. Ces données ont été rassemblées et préparées pour le seul usage présent et doivent donc être traitées comme de l'information confidentielle de Skolengo. Ce document étant la propriété de Skolengo, il ne pourra être divulgué à des tiers sans l'accord préalable et écrit de Skolengo.

### **SOMMAIRE**

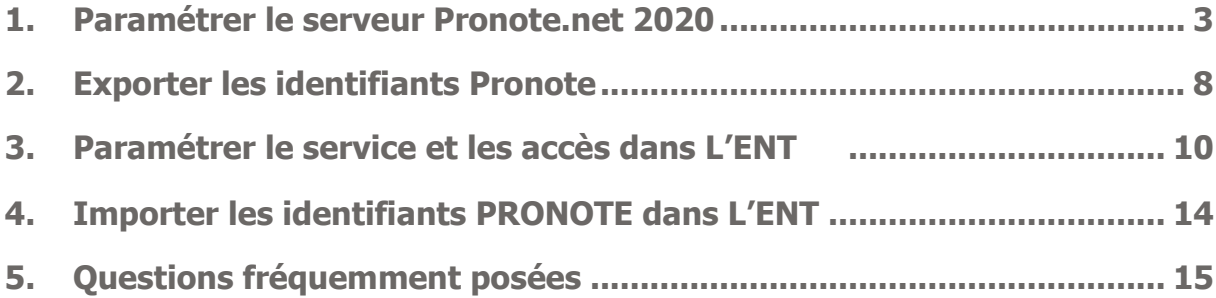

### <span id="page-2-0"></span>**1. Paramétrer le serveur Pronote.net 2020**

**À noter : bien désinstaller toute ancienne version de Pronote.net déjà présente sur le serveur, afin de ne pas perturber le bon fonctionnement de la version 2020.**

a) Ouvrir l'administration du serveur Pronote.net et cliquer sur « Déléguer l'authentification »

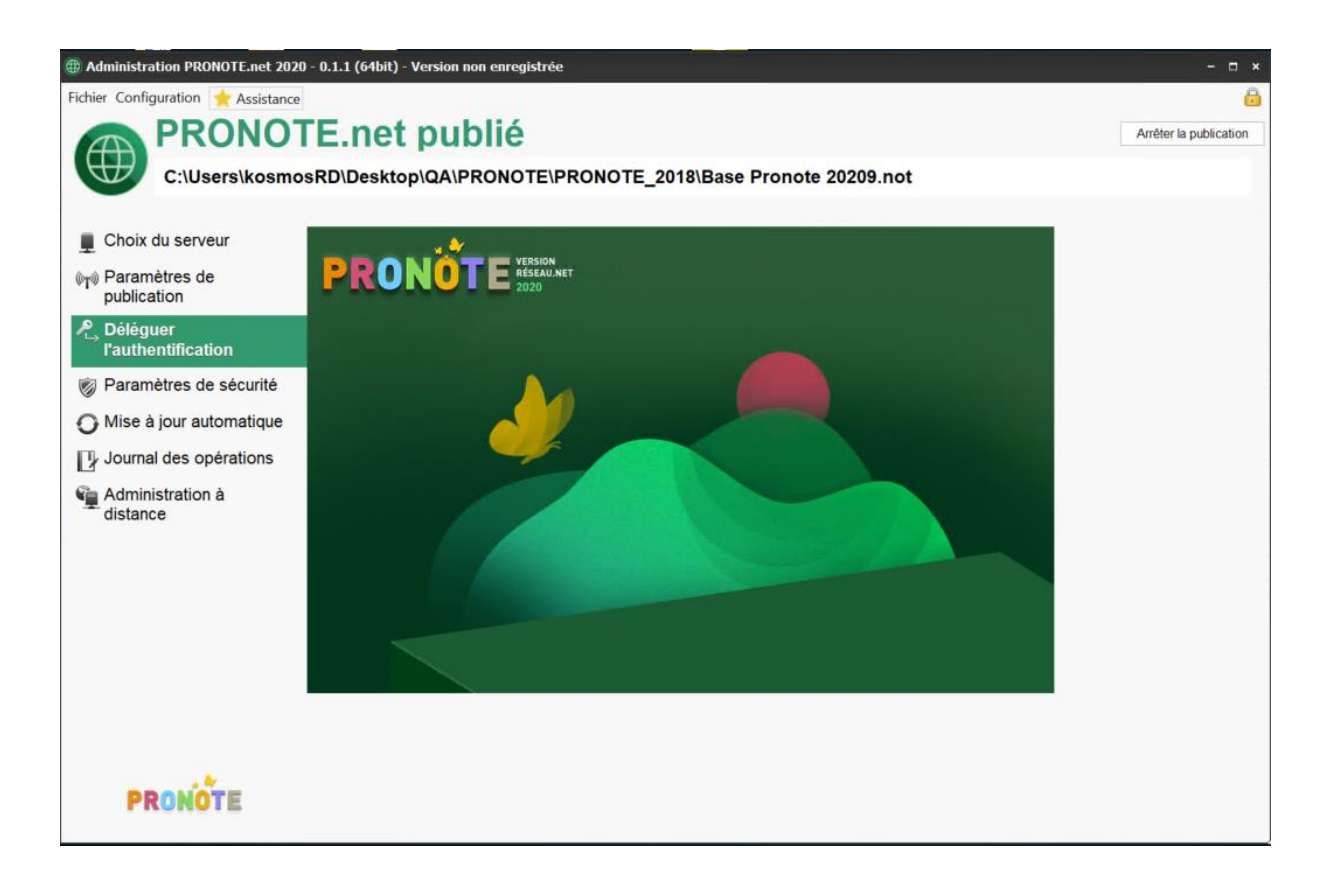

b) Activer l'option : « Définir une délégation CAS »

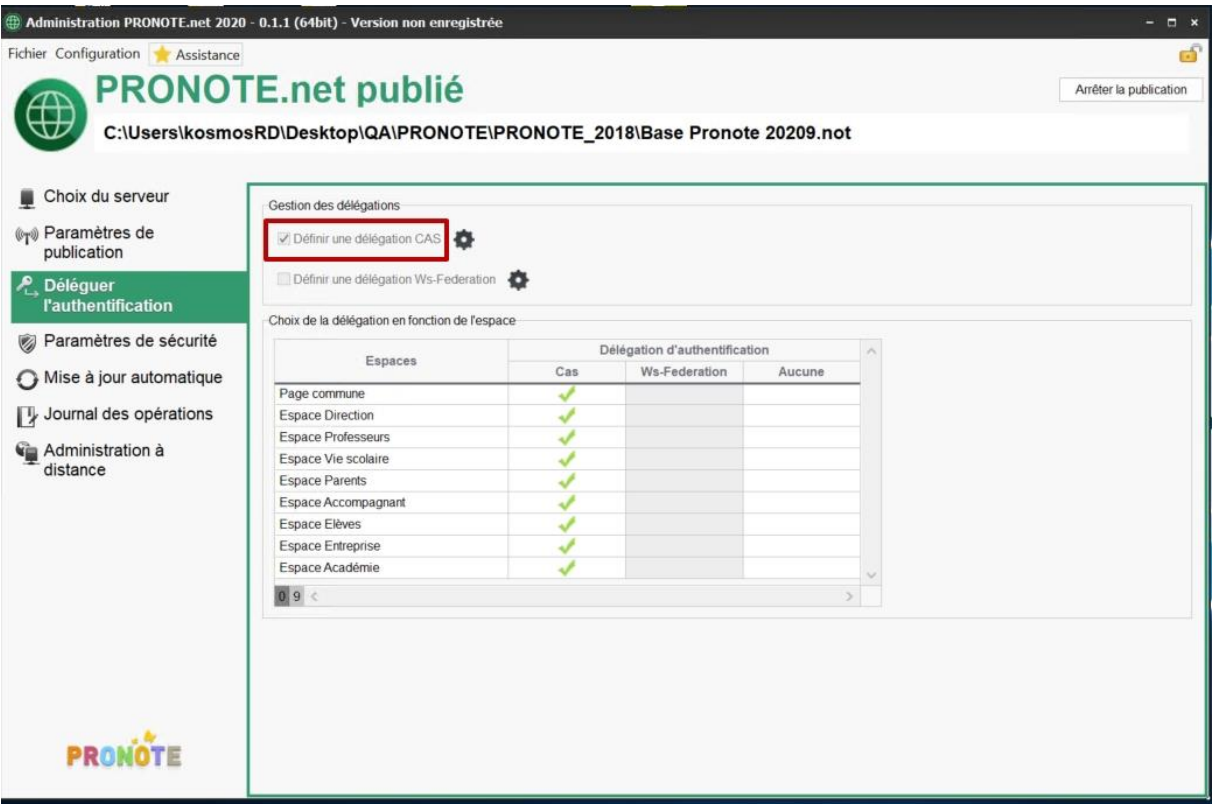

c) Cliquer sur la roue crantée à côté de « Définir une délégation CAS » et sélectionner le nom du projet de votre ENT dans la liste

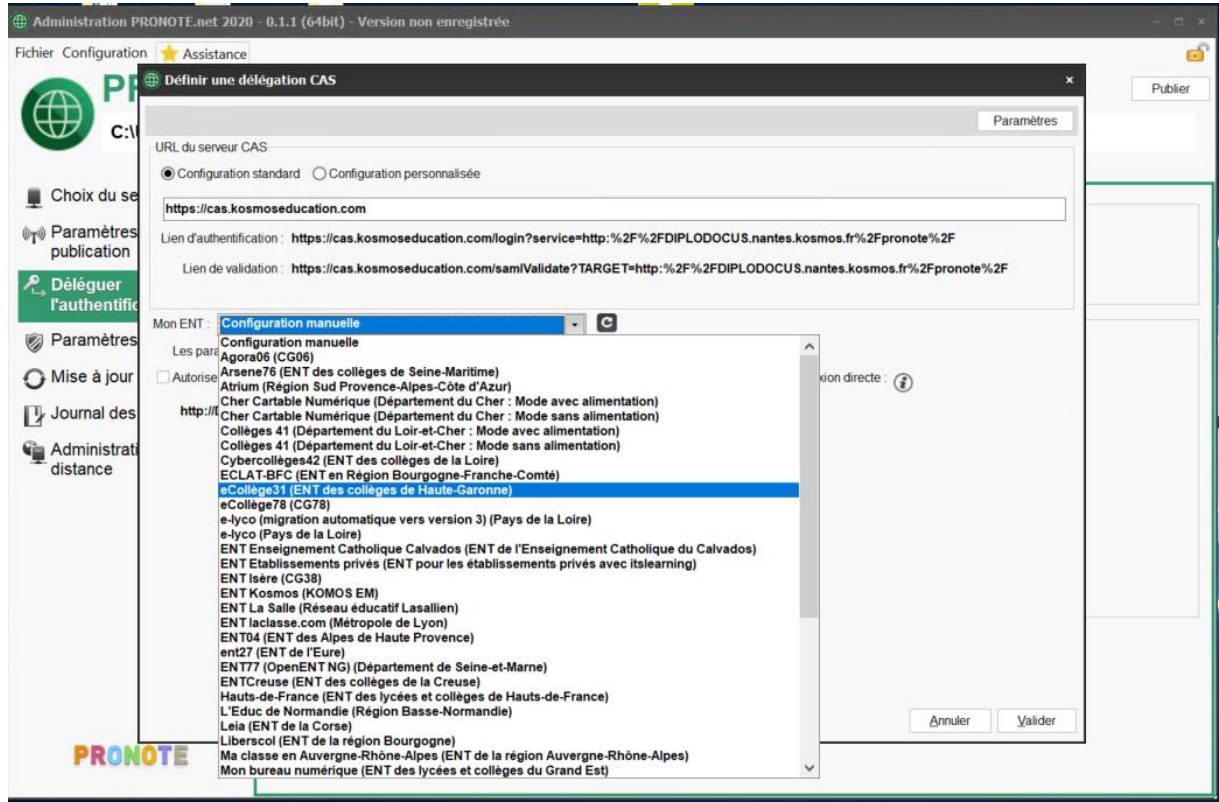

➔ L'url cas sera ajoutée automatiquement dans le champ dédié en fonction de la sélection de projet de rattachement :

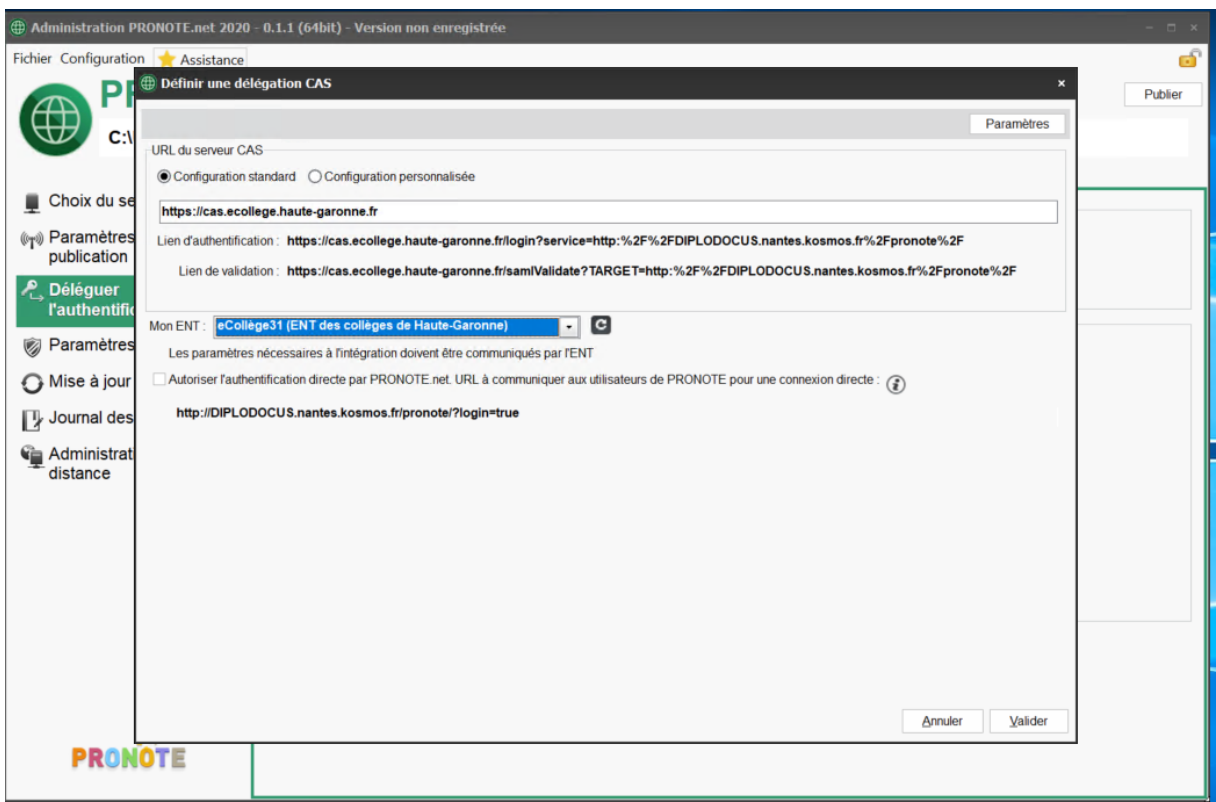

L'une des urls suivantes sera donc ajoutée en fonction de la sélection de votre projet :

AEFE : [https://cas.kosmoseducation.com](https://cas.kosmoseducation.com/)

Agora06 : [https://cas.agora06.fr](https://cas.agora06.fr/login)

Arsène76 : [https://cas.arsene76.fr](https://cas.arsene76.fr/)

Cybercollèges42 : [https://cas.cybercolleges42.fr](https://cas.cybercolleges42.fr/)

Eclat-BFC : [https://cas.eclat-bfc.fr](https://cas.eclat-bfc.fr/)

E-Collège31 : [https://cas.ecollege.haute-garonne.fr](https://cas.ecollege.haute-garonne.fr/)

ENT27 :<https://cas.ent27.fr/>

Ent Kosmos : [https://cas.pdl.kosmoseducation.com](https://cas.pdl.kosmoseducation.com/)

L'ENT Creuse : [https://cas.entcreuse.fr](https://cas.entcreuse.fr/)

Ma classe en Auvergne-Rhône-Alpes : [https://cas.ent.auvergnerhonealpes.fr](https://cas.ent.auvergnerhonealpes.fr/)

Mon ENT Occitanie : [https://cas.mon-ent-occitanie.fr](https://www.google.com/url?q=https://cas.mon-ent-occitanie.fr&sa=D&source=hangouts&ust=1564500546330000&usg=AFQjCNGjhOh-VgFdPptoHMvHuLgpSAa3PQ)

Mon Bureau Numérique : [https://cas.monbureaunumerique.fr](https://cas.monbureaunumerique.fr/)

Moncollege.valdoise.fr: [https://cas.moncollege.valdoise.fr](https://cas.moncollege.valdoise.fr/)

Webcollege : [https://cas.webcollege.seinesaintdenis.fr](https://cas.webcollege.seinesaintdenis.fr/login)

/!\ Dès que l'option « Définir une délégation CAS » est cochée, l'url d'accès direct à Pronote, c'est-à-dire sans passer par l'ENT, est modifiée. Exemple : Si votre url d'accès à Pronote est aujourd'hui : http://[nom\_serveur\_établissement]/Pronote/ après intégration de Pronote dans l'ENT l'url d'accès direct en dehors de l'ENT devient : **http://[nom\_serveur\_établissement]/Pronote/?login=true**. Il convient de communiquer cette nouvelle url d'accès si vous souhaitez conserver l'accès à Pronote en dehors de l'ENT.

d) Se rendre sur l'écran « paramètres de publication », si la racine n'est pas renseignée, ajouter « Pronote », renseigner l'URL publique de votre « Pronote.net » et réserver le préfixe d'URL

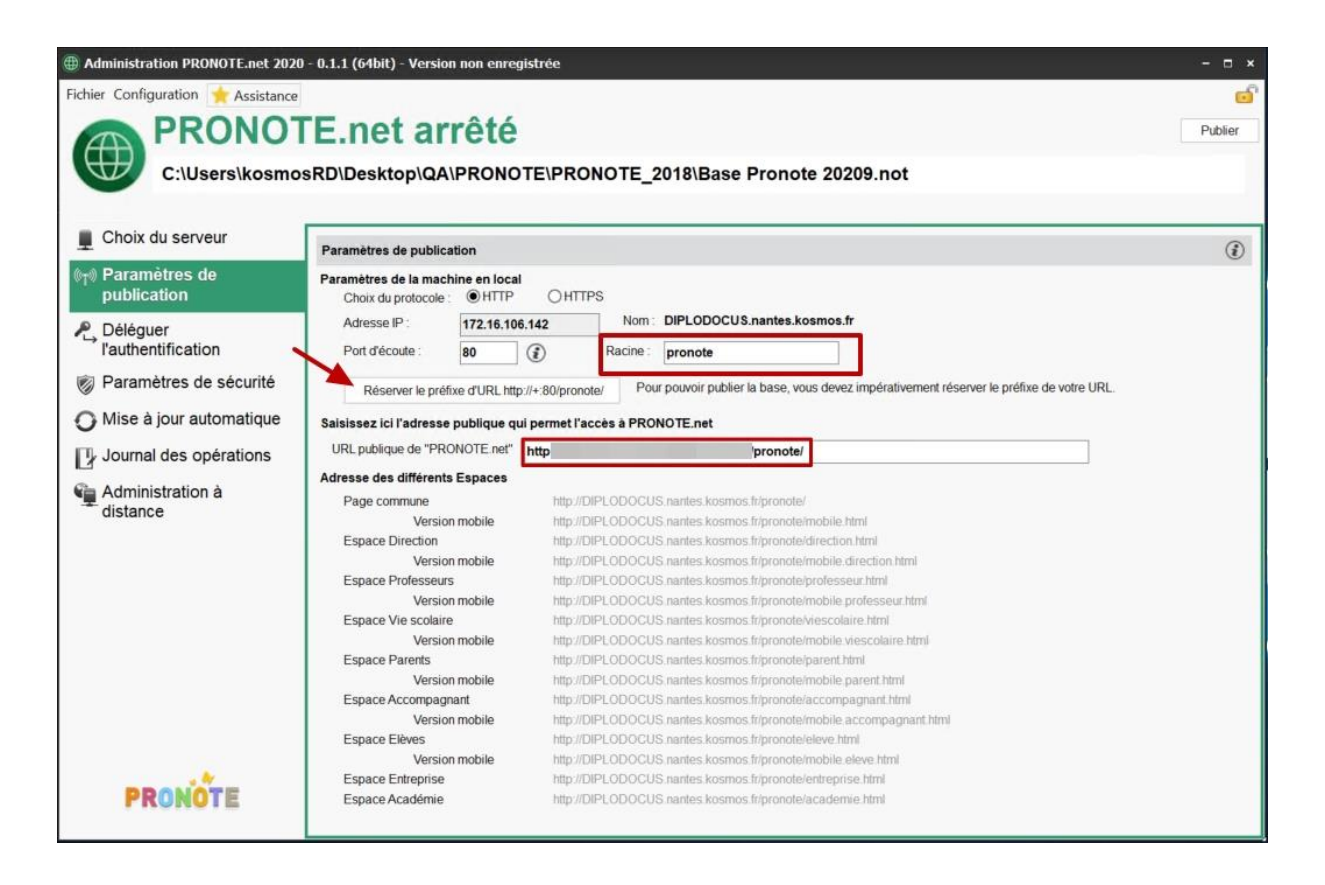

e) Publier votre base

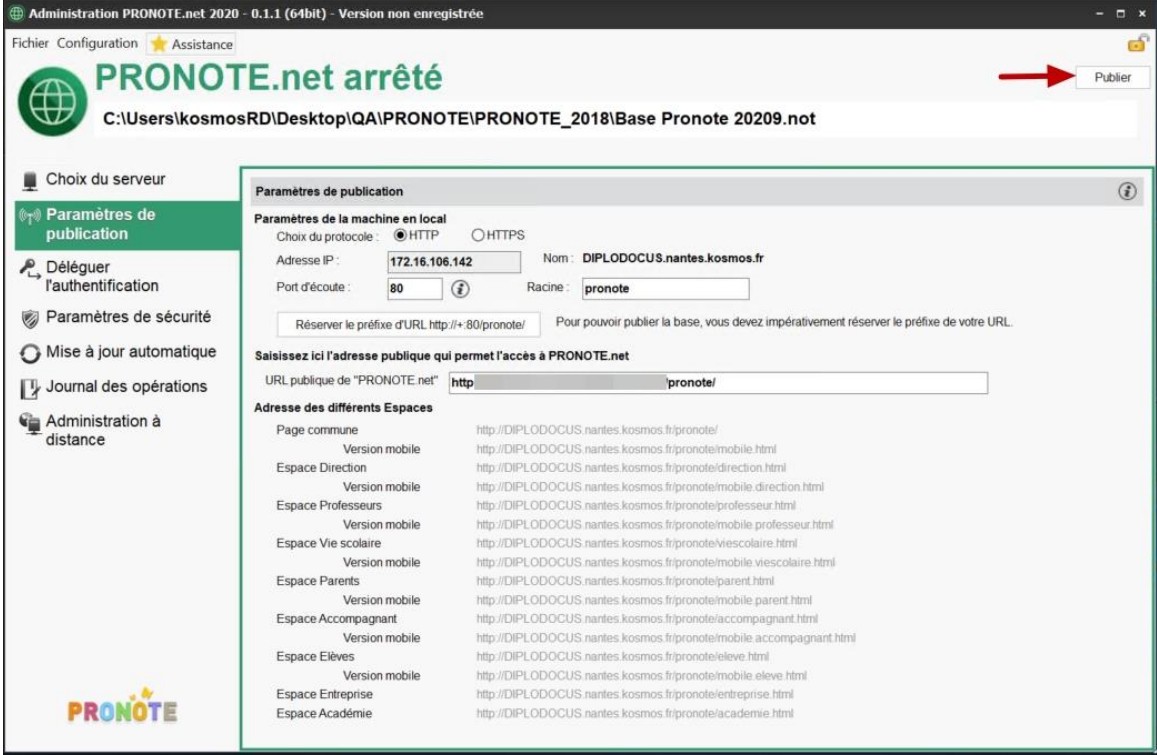

# <span id="page-7-0"></span>2. Exporter les identifiants Pronote

a) Se connecter sur un client Pronote et exporter les identifiants Pronote

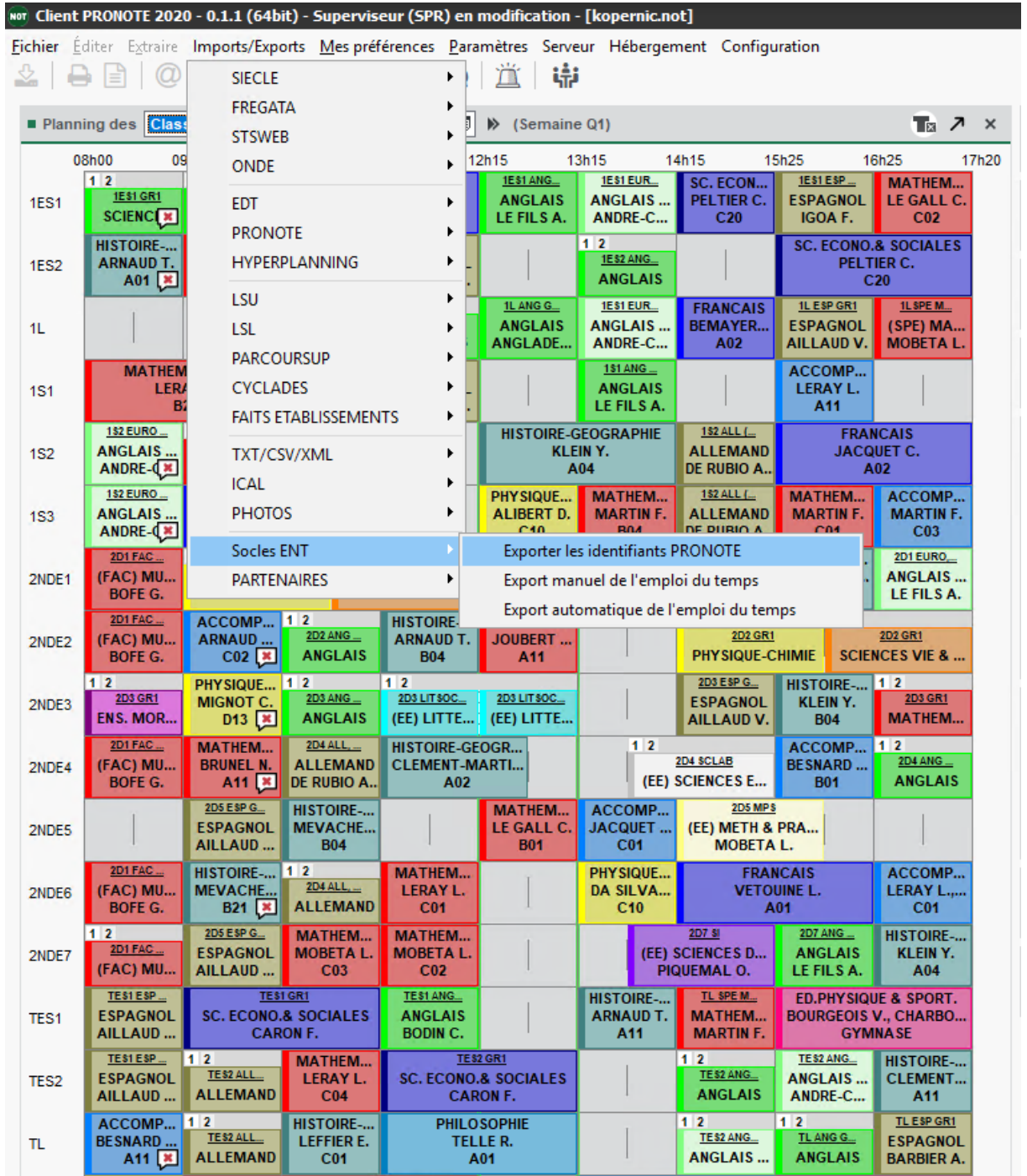

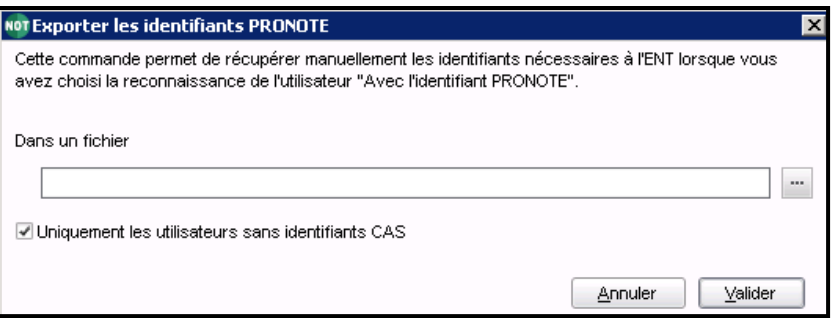

#### **/!\ Option disponible « Uniquement les utilisateurs sans identifiants CAS »**

L'activation de la case permet de générer un fichier sans les identifiants des utilisateurs ayant déjà réalisés une connexion à Pronote depuis l'ENT et la désactivation génère un fichier avec tous les utilisateurs.

Nous vous conseillons de conserver cette option décochée dans le client Pronote pour le 1er fichier généré et de réaliser côté ENT l'import en mode "complet" en début d'année scolaire.

Pour les exports suivants conserver l'option cochée et réaliser côté ENT l'import en mode "partiel".

# <span id="page-9-0"></span>**3. Paramétrer le service et les accès dans L'ENT**

Côté ENT, avec un compte administrateur, dans le menu « Administration » cliquer sur « nouveau service » :

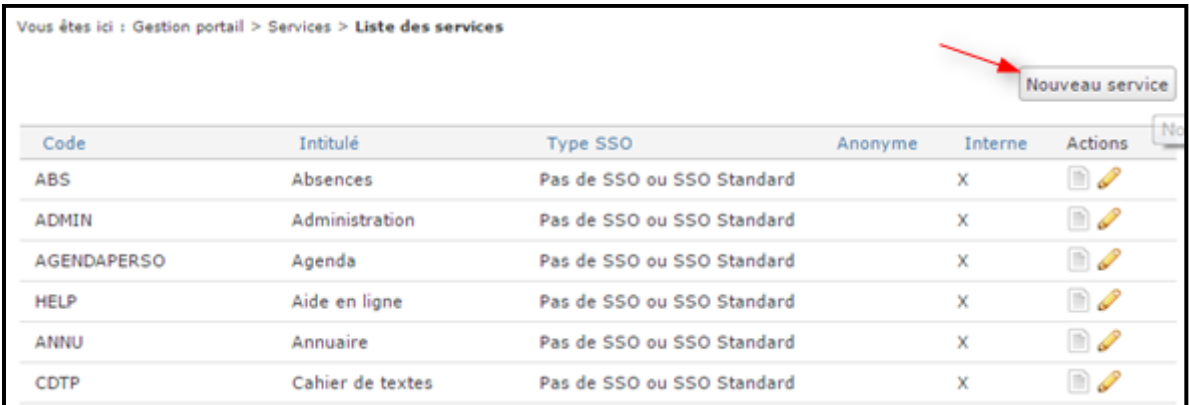

Et configurer le service Pronote.net :

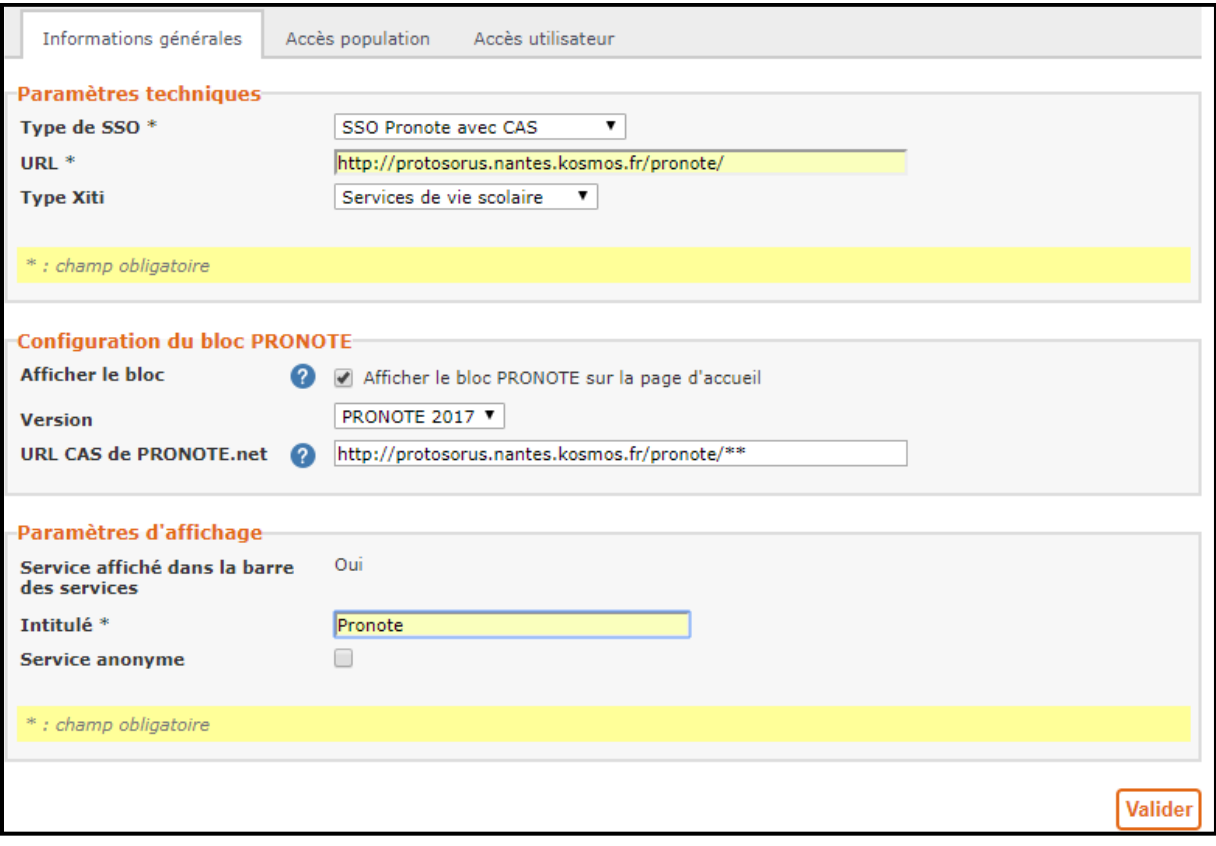

Exemple de configuration

#### **Remarque** :

Dans la zone « paramètres techniques », le champ url doit être complété de l'url publique de Pronote.net (adresse disponible sur l'écran « paramètres de publication » dans l'administration de Pronote.net, cf capture ci-dessous)

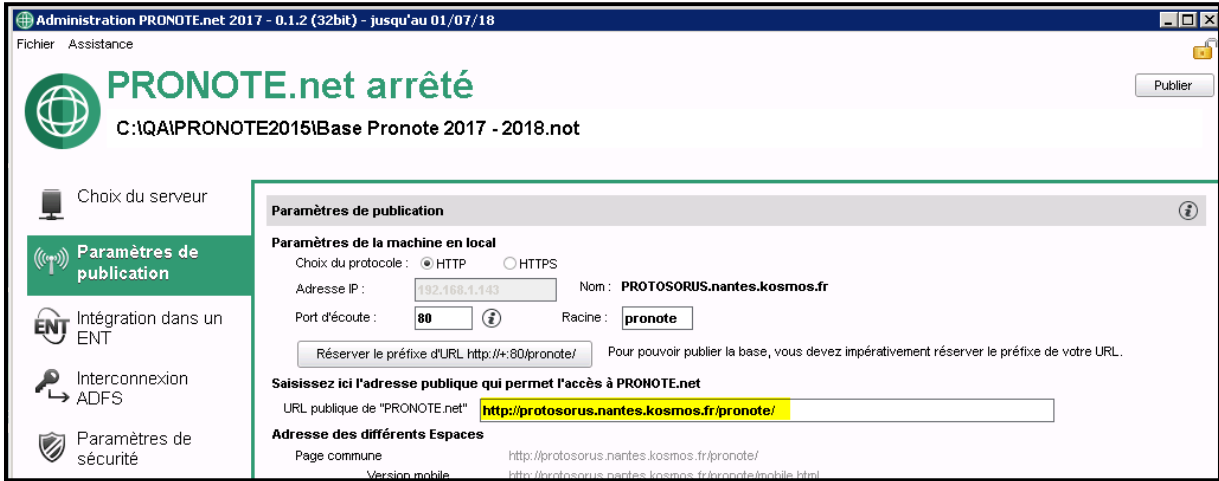

#### À remplacer par :

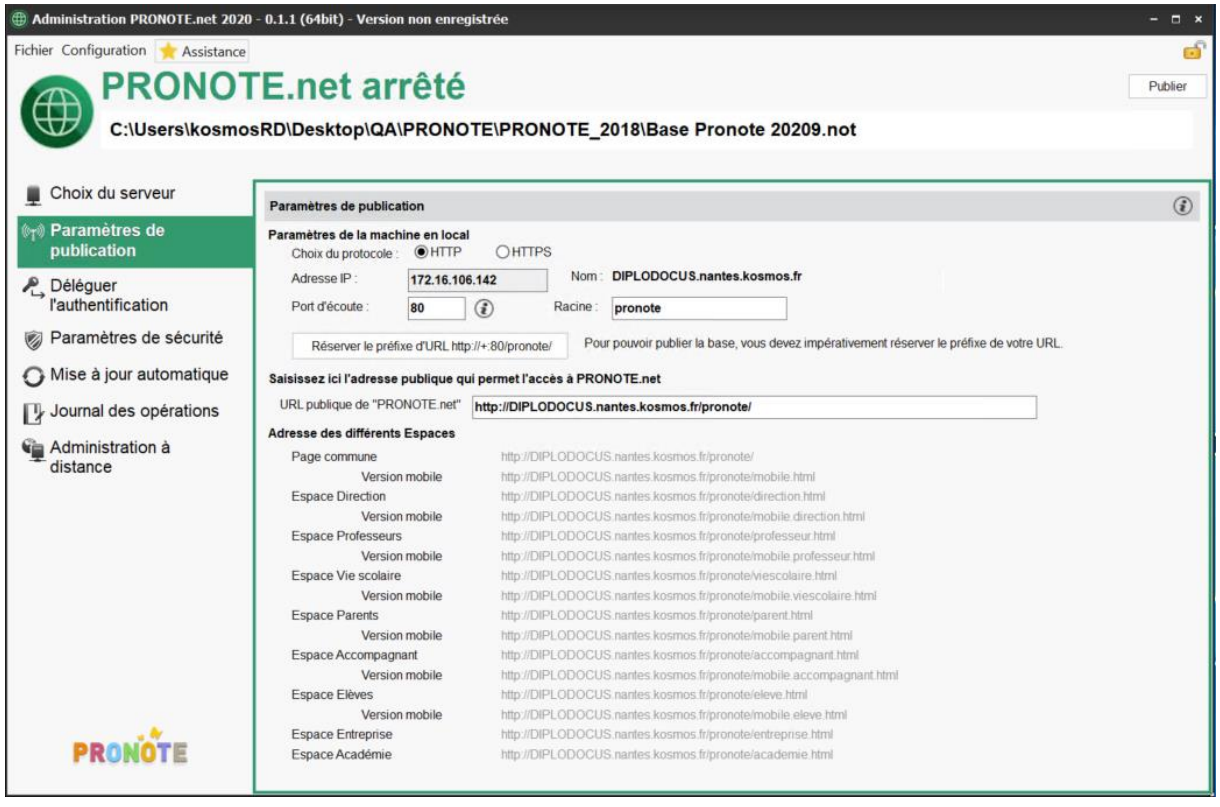

Pour la configuration du bloc Pronote, dans le champ « url cas de Pronote.net », indiquer l'adresse publique de Pronote.net en rajoutant à la fin « \*\* » comme dans l'exemple ci-dessus.

Pour déterminer les accès, dans l'onglet « accès population », il faut ajouter le rôle « accès au service » aux différents profils d'utilisateurs auxquels vous souhaitez donner l'accès à Pronote.net via l'ENT.

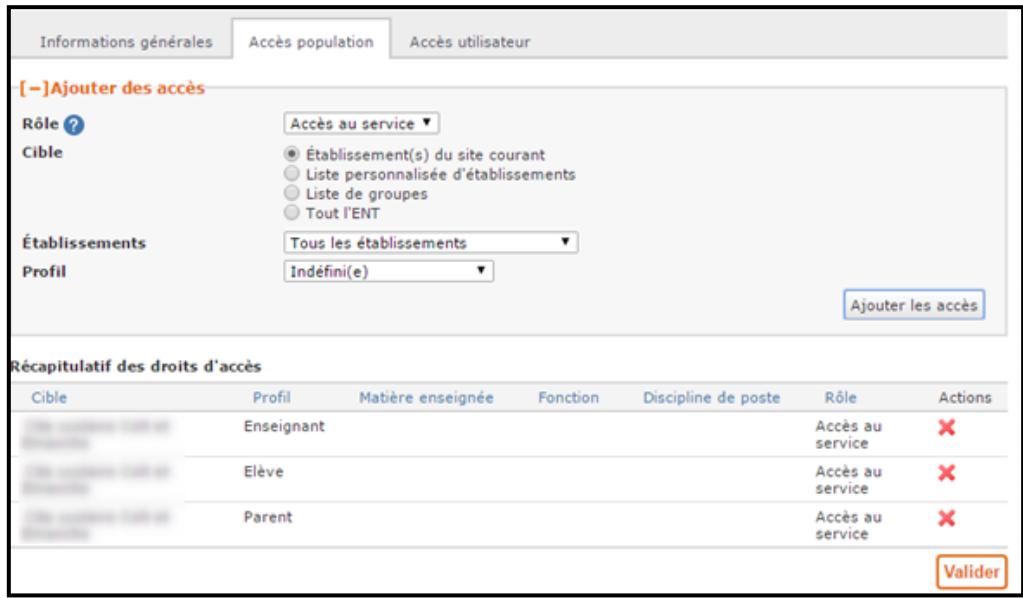

#### Exemple de configuration

La case "service anonyme" permet, si elle est cochée, de donner l'accès au service à tous. Le service sera alors présent dans la barre des services en mode déconnecté mais ceci ne permet pas aux utilisateurs de bénéficier du service SSO.

#### **Bloc Pronote**

Le bloc Pronote permet aux élèves et aux parents d'accéder depuis leur page d'accueil (Mon espace) aux dernières nouveautés de Pronote.net :

- **O** Dernières notes
- **O** Derniers événements de vie scolaire

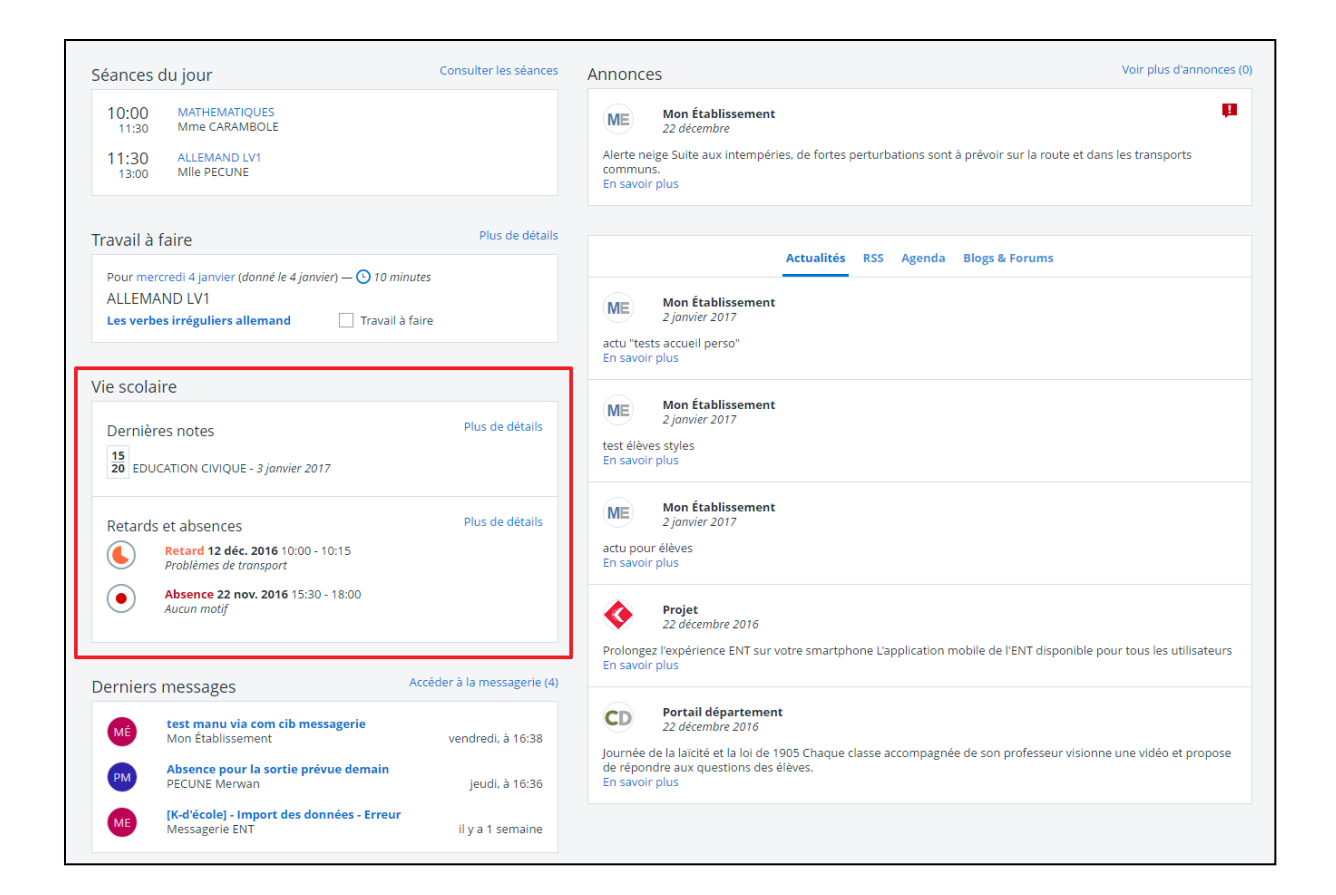

Pour plus d'informations sur le bloc, chercher « Bloc Pronote » dans le moteur de recherche de l'aide en ligne.

# <span id="page-13-0"></span>**4. Importer les identifiants PRONOTE dans L'ENT**

Côté ENT, avec un compte administrateur, via Gestion portail ou Administration > Importer les identifiants Pronote, procéder à l'import du fichier préalablement exporté :

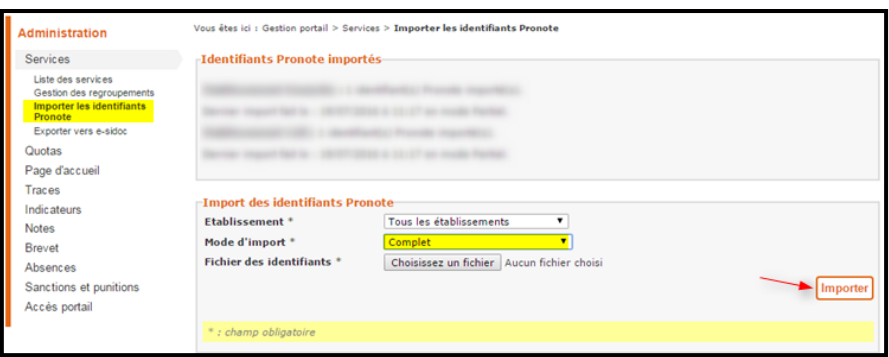

Il est nécessaire de faire correspondre les comptes Pronote et les comptes de l'annuaire de l'ENT afin de savoir à quel utilisateur de l'ENT tel identifiant Pronote correspond.

Le rapprochement des comptes Pronote / ENT est fait automatiquement, dans la mesure du possible. Dans le cas où un compte ENT n'a pas pu être rapproché automatiquement, l'utilisateur peut le faire manuellement en effectuant une recherche dans l'ENT via une interface de type recherche annuaire.

L'affichage des rapprochements se fait en 6 étapes : une pour chaque catégorie Pronote (enseignants, élèves, responsables, maîtres de stage, inspecteurs pédagogiques et personnels). A chaque étape, l'utilisateur visualise les comptes rapprochés automatiquement et peut rapprocher manuellement les comptes non reconnus.

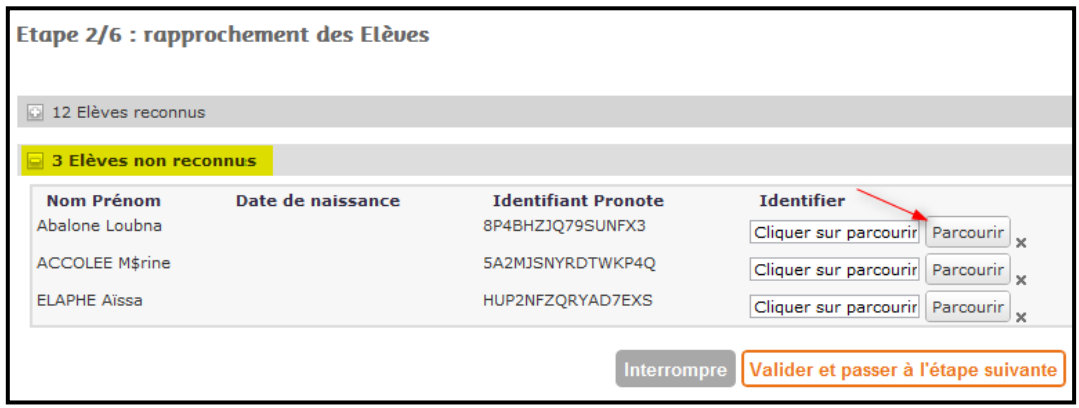

Exemple de rapprochements manuels à réaliser

Quand il valide l'étape, il importe les identifiants Pronote pour les comptes rapprochés manuellement et automatiquement. Une annulation en cours de processus interrompt l'import mais ne supprime pas l'import des identifiants effectué dans les étapes précédentes.

# <span id="page-14-0"></span>**5. Questions fréquemment posées**

**Q :** Je ne vois pas la fonctionnalité d'export des identifiants dans le client Pronote, pourquoi ?

**R :** Avant de réaliser l'export des identifiants depuis un client, il convient de paramétrer l'interconnexion avec l'ent sur le serveur Pronote.net (Etape 1) et une licence valide doit être enregistrée sur le serveur Pronote 2020.

**Q :** Depuis que mon connecteur est en place sur le portail de mon ENT, l'accès à Pronote.net qui était possible via cette adresse « http://clg-mariecurie.ac-nantes.fr:81/Pronote/ » ne fonctionne plus, pourquoi ?

**R :** Lorsque vous avez mis en place le connecteur l'url d'accès en direct à Pronote.net est modifiée et devient : http://clg-mariecurie.ac-nantes.fr:81/Pronote/?login=true

**Q :** Lorsque je réalise l'import des identifiants Pronote dans l'ENT, j'ai un nombre important de tuteurs non reconnus, pourquoi ?

**R :** Des tuteurs présents dans le fichier Pronote ne peuvent être mis en correspondance automatique avec des tuteurs présents dans l'annuaire de l'ENT.

Côté Pronote, il convient de vérifier que votre base ne contient pas d'anciens élèves, que les droits à la consultation des notes sur internet sont attribués aux tuteurs et non pas aux personnes susceptibles de prendre en charge l'élève (voisins, grand parents…), que des doublons ne sont pas présents…

Lors de l'import, certains rapprochements manuels seront nécessaires notamment dans le cas d'homonymes.

**Q** : Lors de la connexion à Pronote avec CAS, l'utilisateur est confronté à l'erreur suivante : "Échec de l'authentification par le serveur CAS https://cas.nomduprojet.fr :

Le serveur CAS doit être configuré pour renvoyer un attribut "idPronote". Or aucun attribut n'a été renvoyé."

**R** : L'attribut "idPronote" que CAS renvoie n'a pas lieu, l'identifiant CAS n'est pas renseigné dans le client Pronote, les utilisateurs ne peuvent pas se connecter via l'ENT.

Dans les paramètres de publication de l'administration de Pronote.net ", ajouter "Pronote" dans le champ racine.

**Q :** Je n'ai pas changé de version Pronote, dois-je faire quelque chose à la rentrée ?

**R :** Oui, il convient de réaliser l'export des identifiants depuis un client en conservant l'option **« Uniquement les utilisateurs sans identifiants CAS »** décochée. Ensuite il faut importer dans l'ENT le fichier xml en mode "complet".

**Q :** Je n'ai pas changé de serveur mais uniquement de version Pronote, dois-je faire quelque chose à la rentrée ?

**R :** Oui, côté ENT, la configuration du bloc Pronote doit être actualisée avec la valeur correspondant à votre version Pronote. Il convient également de réaliser l'export des identifiants depuis un client en conservant l'option **« Uniquement les utilisateurs sans identifiants CAS** » décochée et de réimporter dans l'ENT le fichier xml en mode "complet".

**Q :** Lorsque certains utilisateurs se connectent à Pronote depuis l'ENT ils rencontrent un message de ce type :

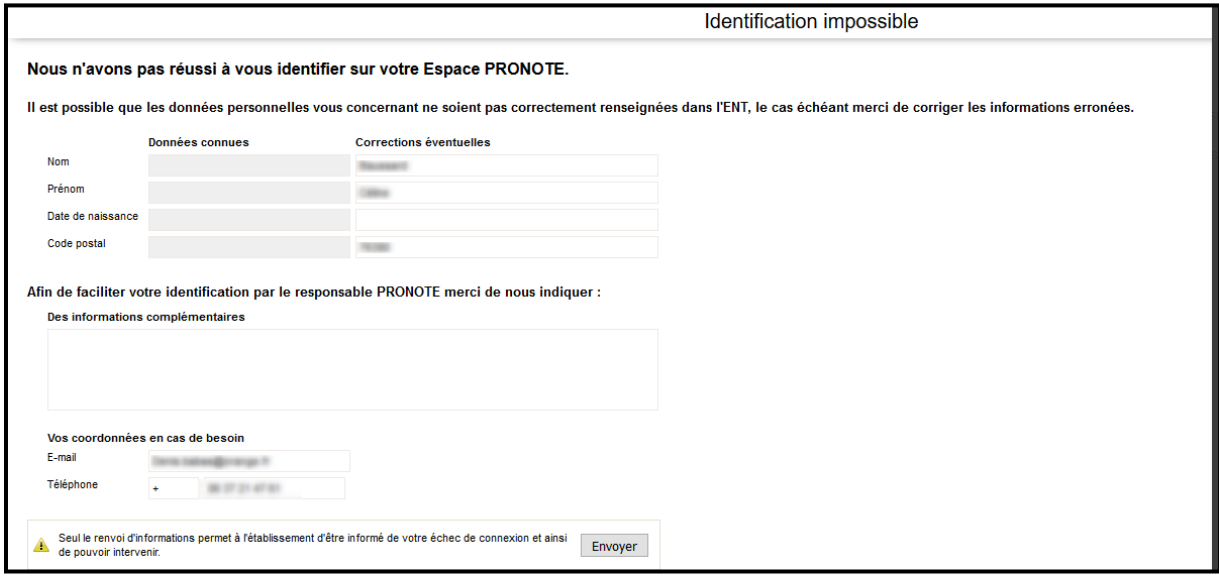

Comment résoudre ce problème ?

**R** : Il existe un doublon de comptes dans votre base Pronote et le 1<sup>er</sup> compte de l'utilisateur a déjà été utilisé pour une connexion à Pronote depuis l'ENT. Il convient de supprimer l'identifiant CAS attribué au 1<sup>er</sup> compte et de réitérer une tentative de connexion depuis l'ENT avec le deuxième compte.